#### B2G Gallery **VIEW PHOTO**

Tap photo from filmstrip to select Videos have a play button indicator

This is the view you see when reviewing a photo from the camera, and when you tap a photo from the gallery

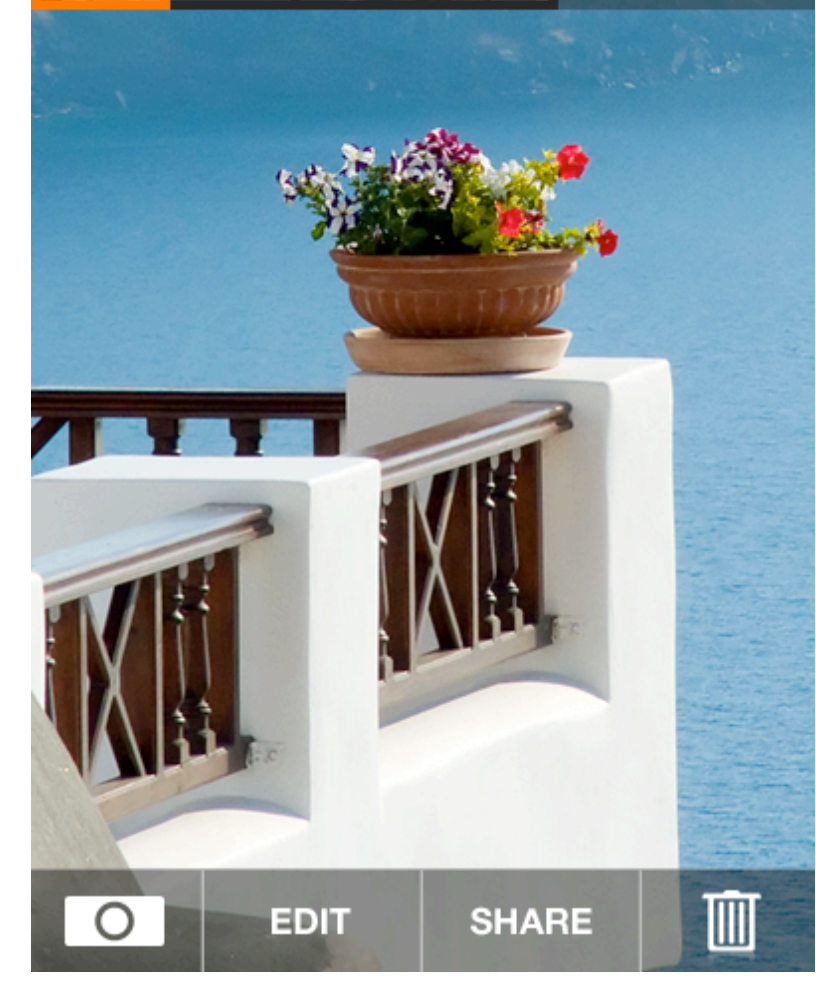

Shortcut to full gallery

Pinch to zoom

Double tap to toggle zoom 100% and fit to screen

Swipe left and right for previous and next photo

Tap camera to open the camera

# B2G Gallery **VIEW VIDEO / LANDSCAPE ORIENTATION**

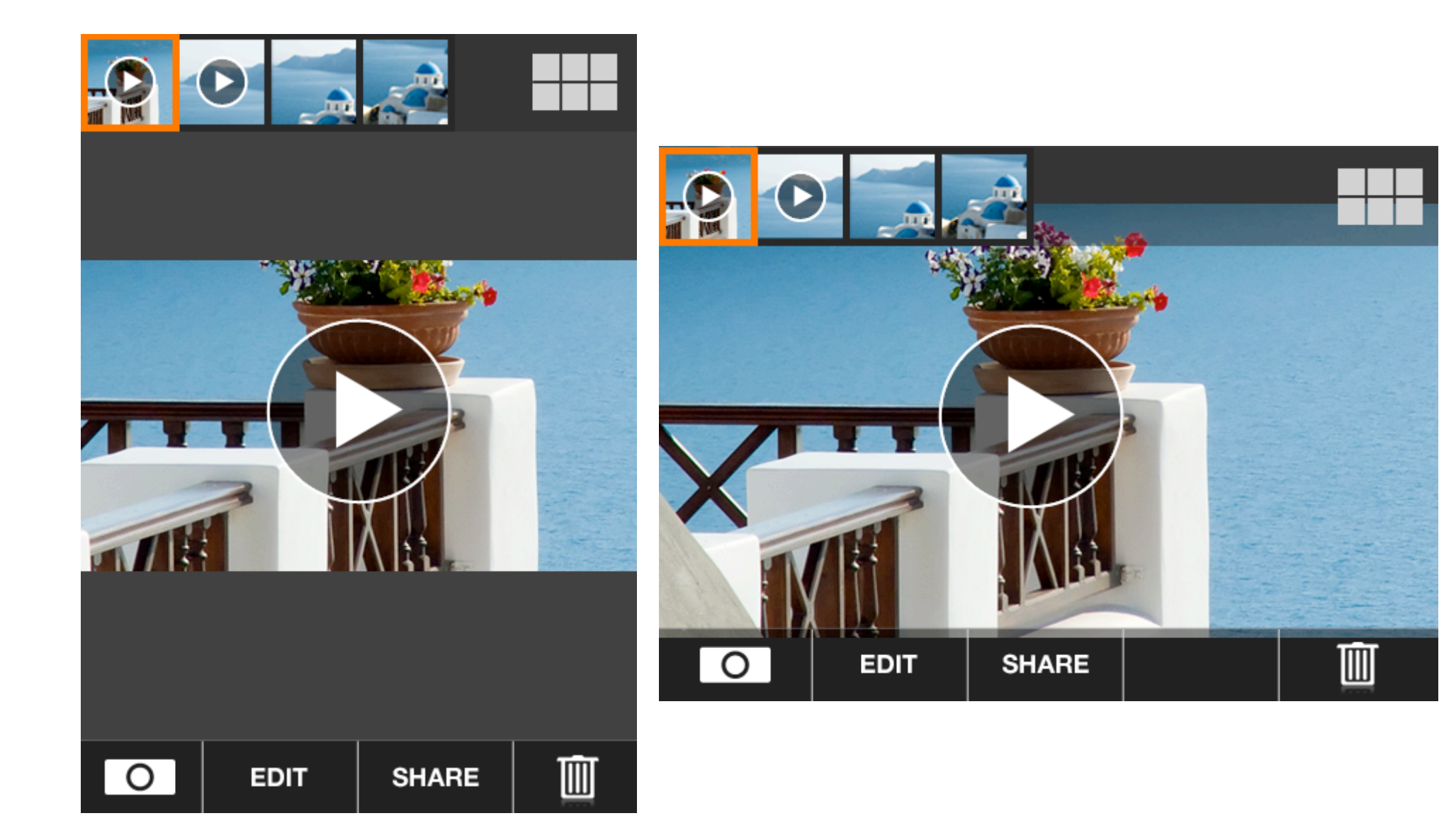

#### B2G Gallery **SHARE SINGLE PHOTO**

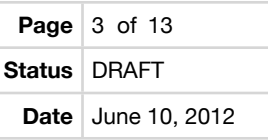

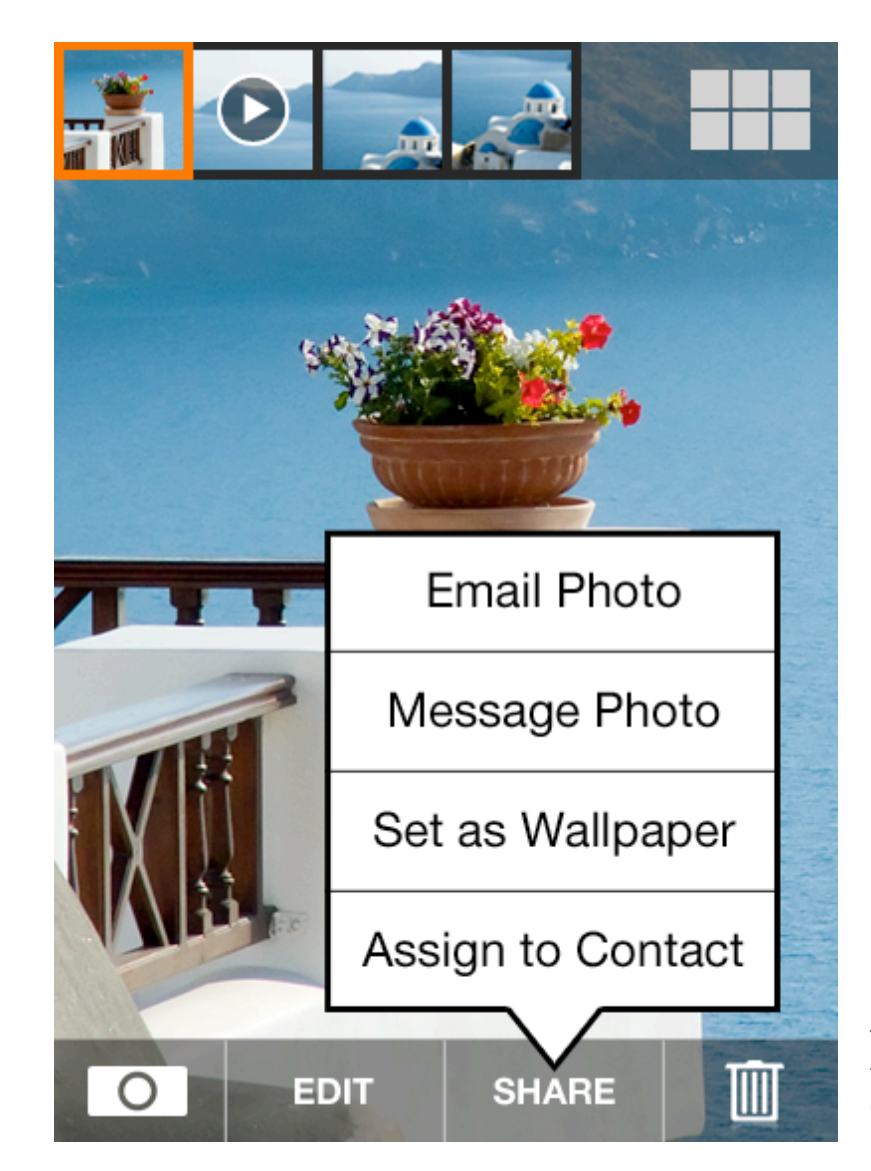

Tap [Share] to show pop up menu, tap again, or anywhere else, to cancel menu.

#### B2G Gallery **BROWSE PHOTOS**

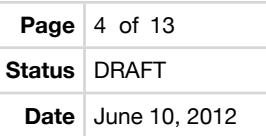

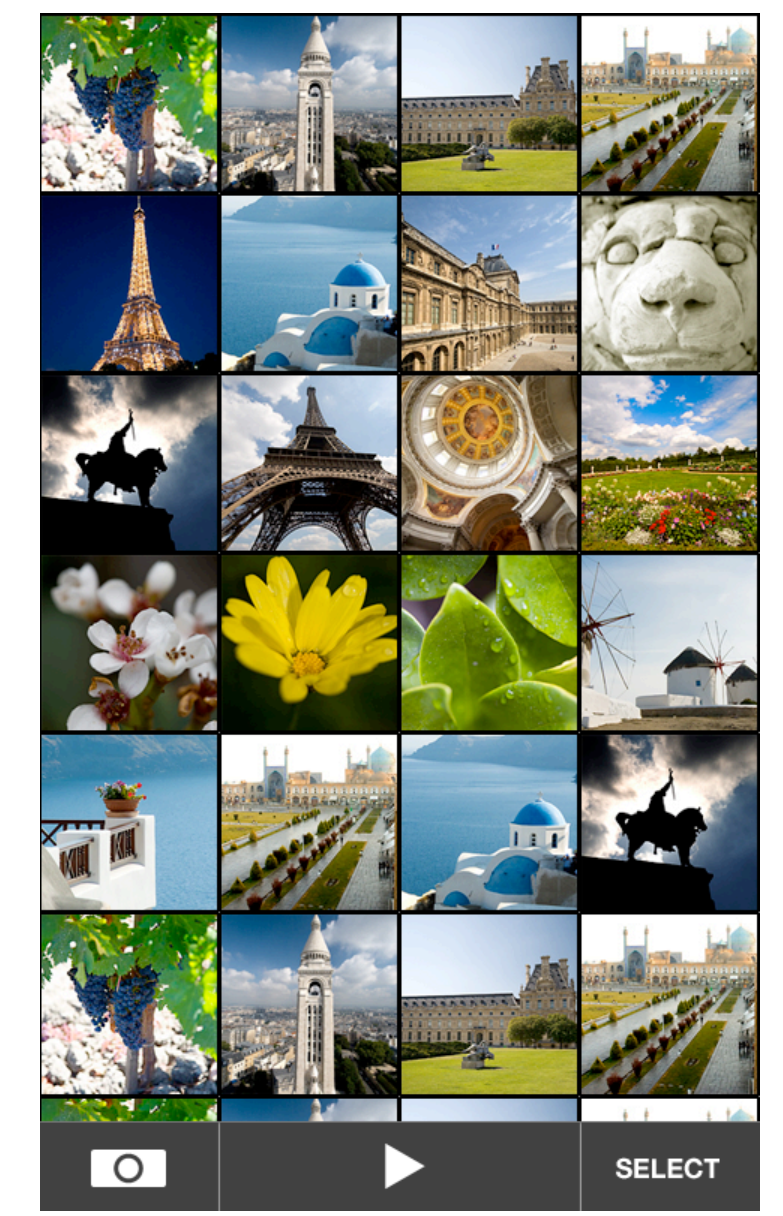

Tap Select for multi-select mode

Tap any photo to view

Swipe up and down to scroll

Tap Camera to open camera Tap Play button to start slideshow from the photo at the top left

### B2G Gallery **BROWSE PHOTOS with DATE SCROLLBAR (CONCEPT ONLY)**

**Page** 5 of 13 **Status** DRAFT **Date** June 10, 2012

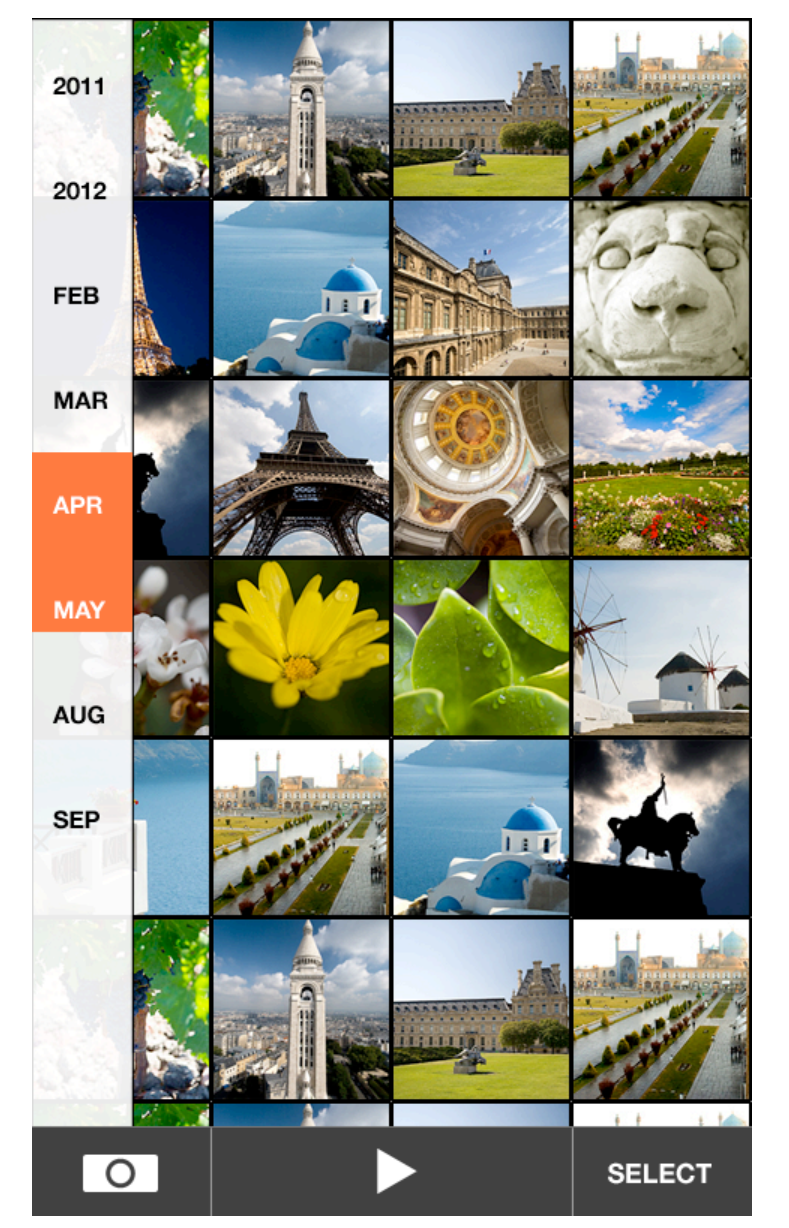

To assist with scrolling very large photo galleries, when swiping up and down, show a scrollbar that indicates what months photos were taken.

The orange region represents the current view.

## B2G Gallery **SELECT MULTIPLE PHOTOS**

**Page** 6 of 13 **Status** DRAFT **Date** June 10, 2012

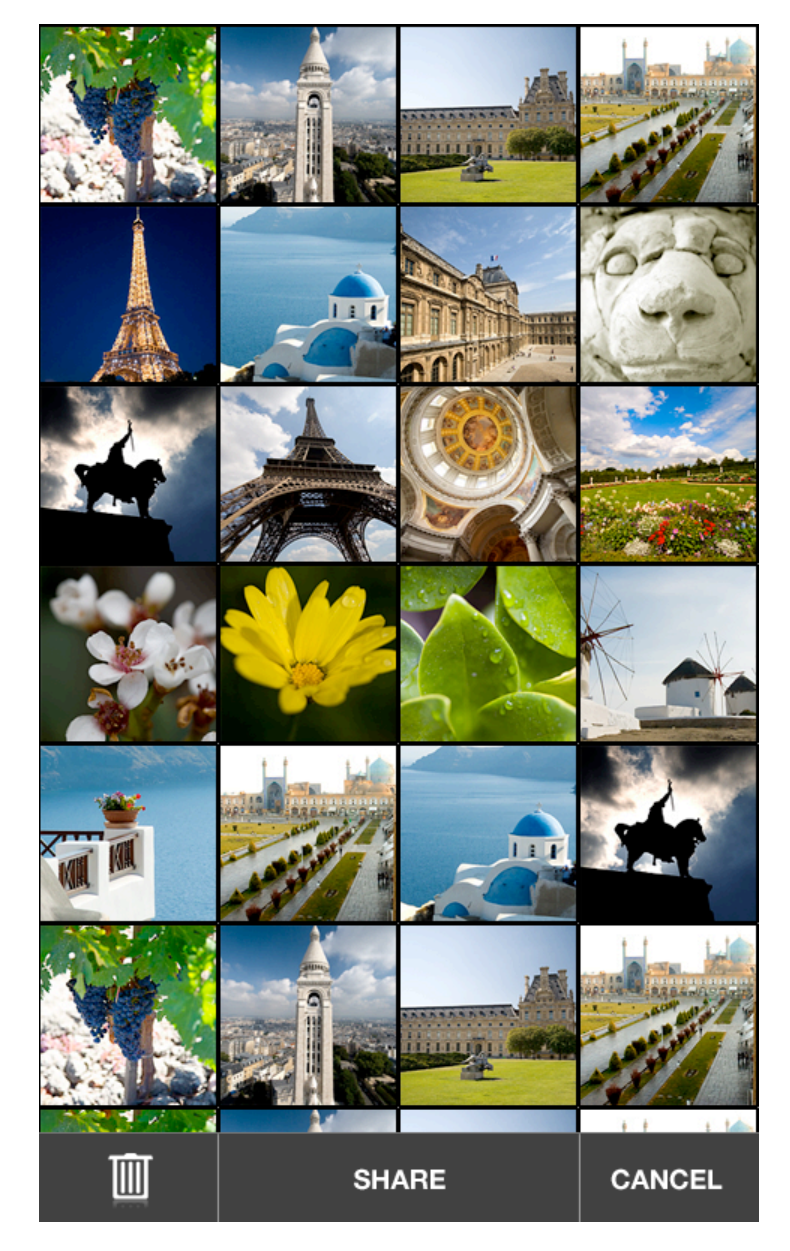

Tap Cancel to return to browsing photos

Delete and Share should be in a disabled state until at least one photo is selected

## B2G Gallery **SHARE MULTIPLE PHOTOS**

**Page** 7 of 13 **Status** DRAFT **Date** June 10, 2012

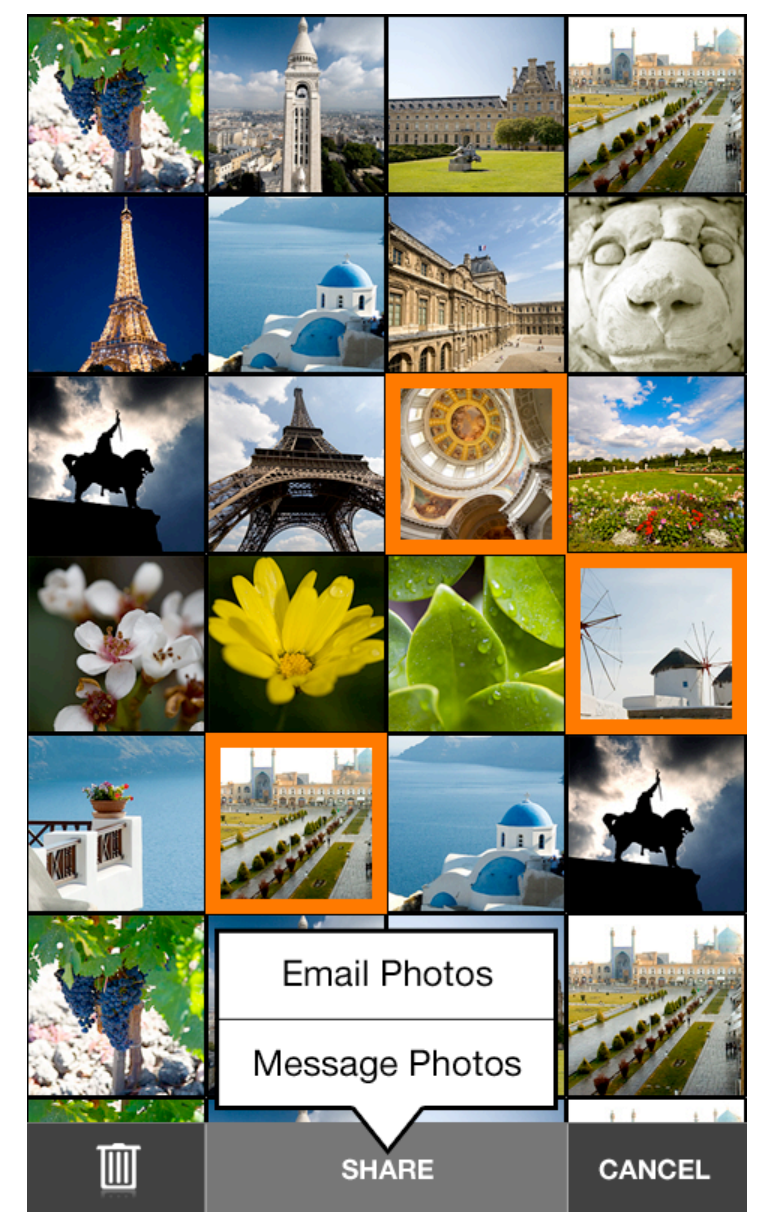

Tap photo to add to selection, tap again to unselect

Tap Delete to delete selection, show confirmation prompt.

Tap Share to show menu to email or message selected photos.

## B2G Gallery **FULLSCREEN PLAYBACK**

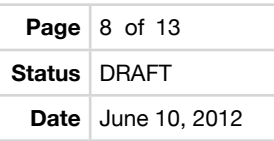

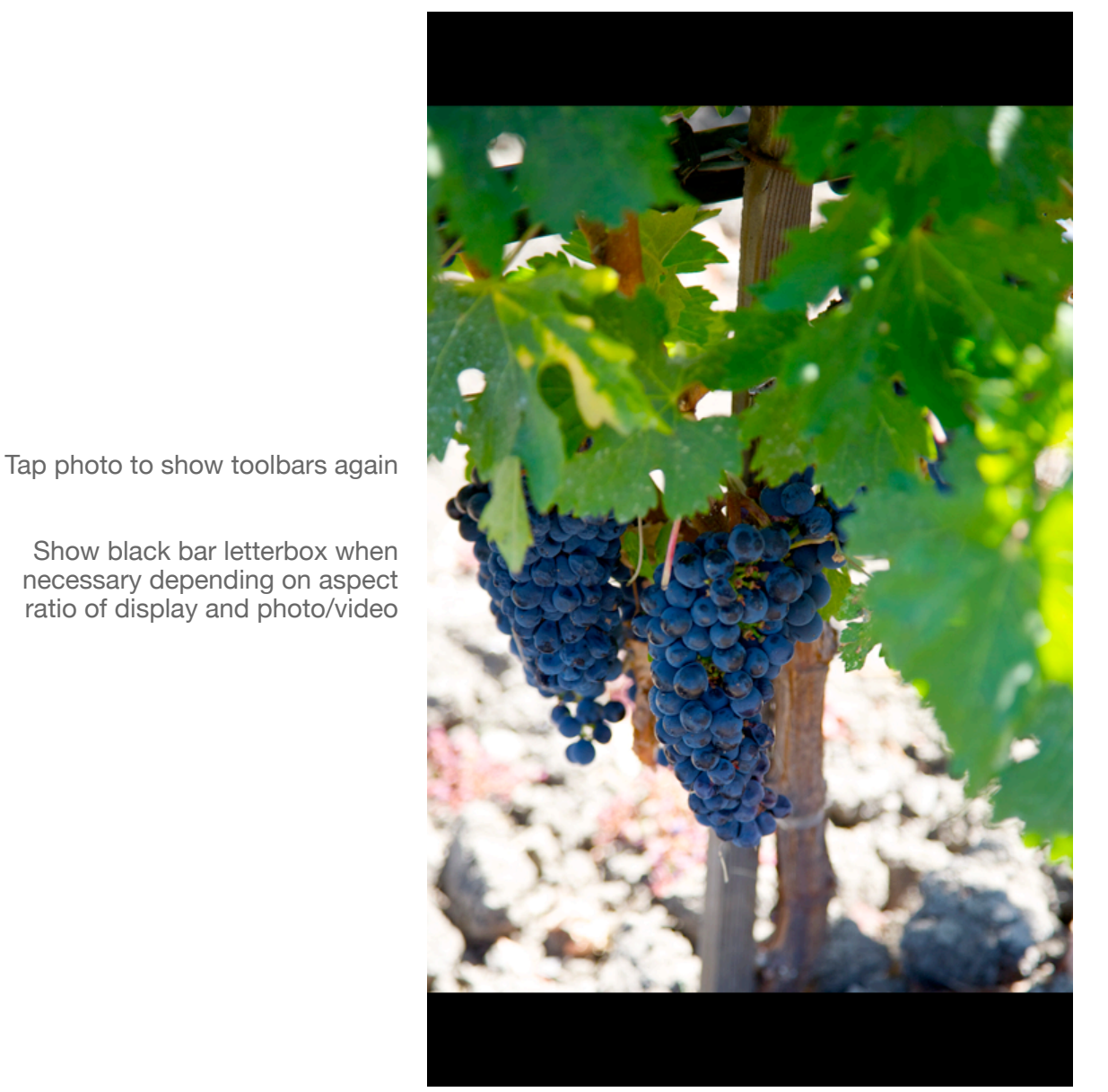

Pinch to zoom

Double tap to toggle zoom 100% and fit to screen

Swipe left and right for previous and next photo

#### B2G Gallery **EDIT - EXPOSURE**

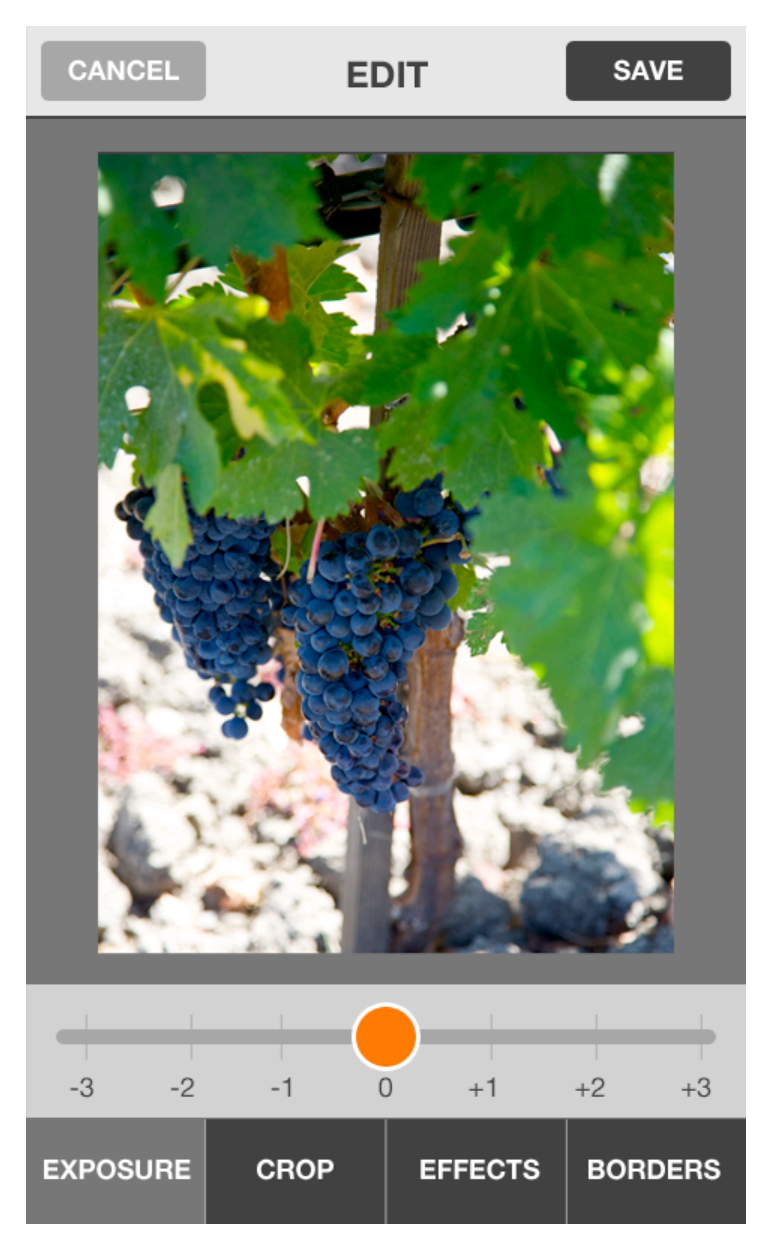

Slider to adjust up  $+3$  to  $-3$  stops.

This should retain photo contrast while shifting the mid tonal values brighter or darker.

Should "snap" on 0 to make it easy to reset exposure

Drag handles to crop Photo resizes when you let go

 $(P2)$ 

Select aspect ratio lock, default is Freeform

> Tap to unselect all to choose no cropping

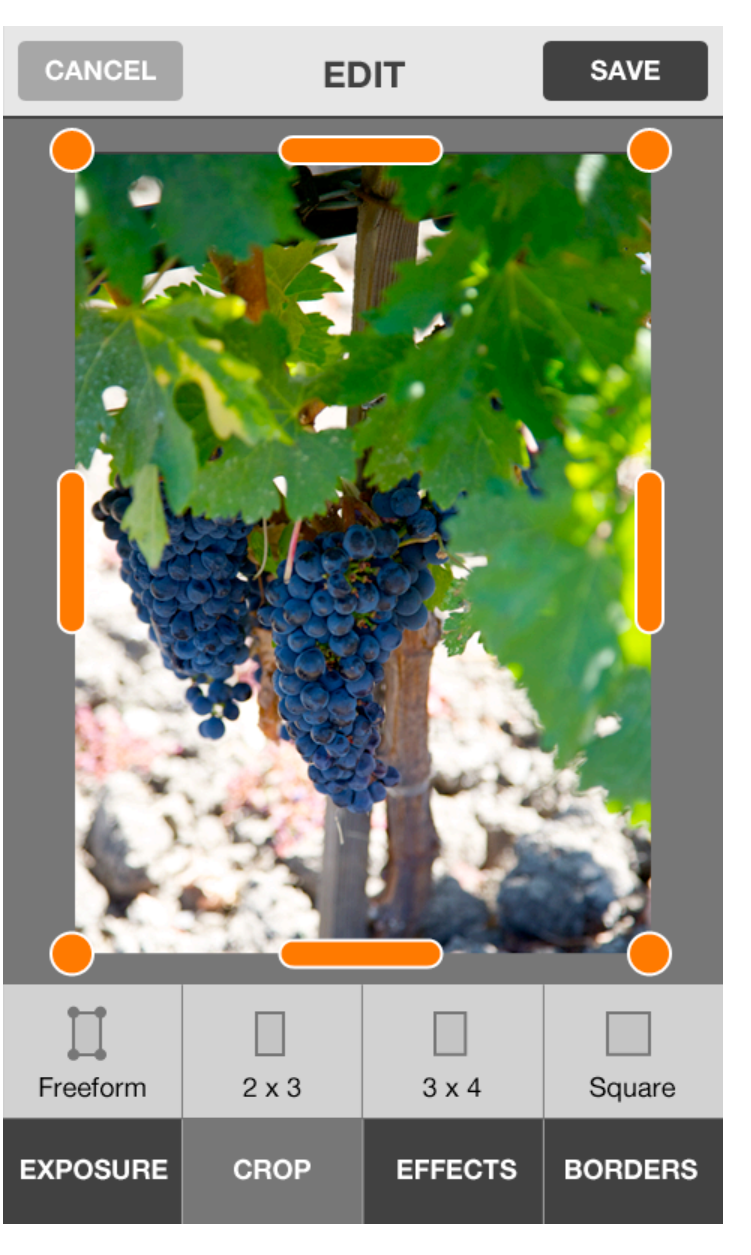

Pinch to zoom

If you've cropped in too much, then zoom out to resize the photo again

Pan photo to reposition

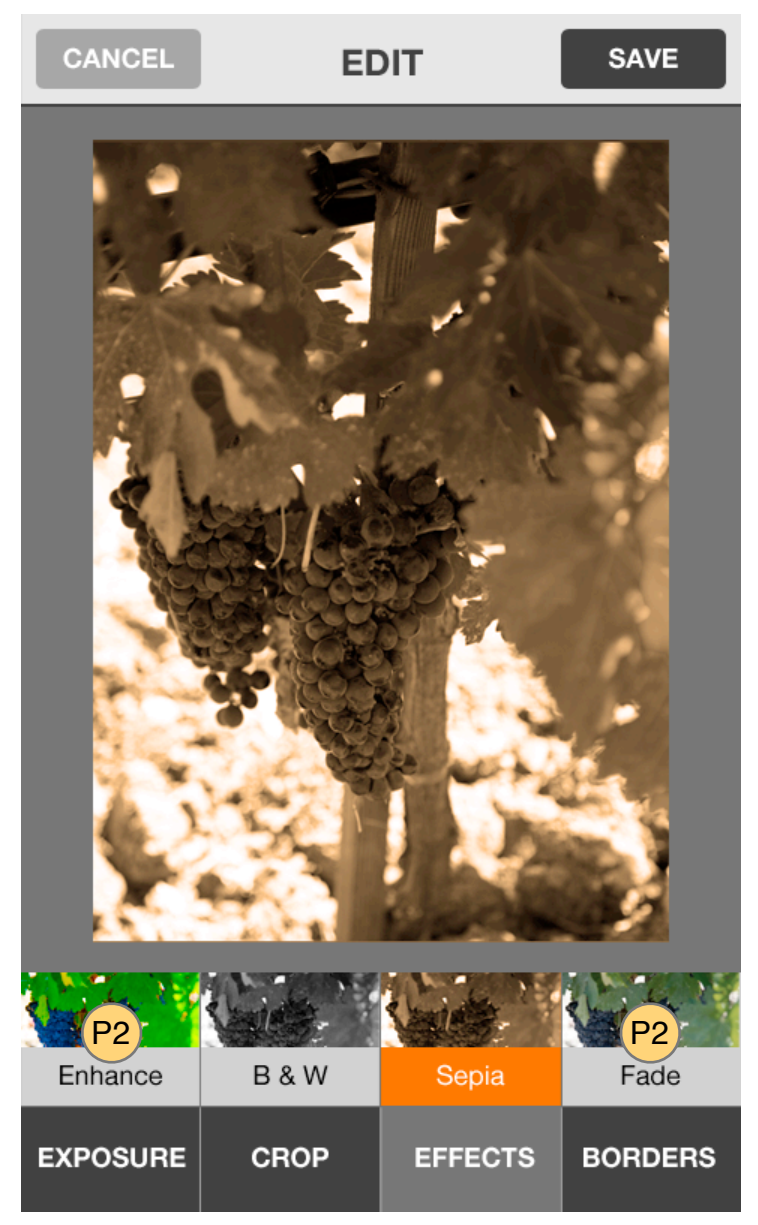

Select effect

See a small preview thumbnail of the effect on the buttons

Tap again to unselect all for no effect

#### B2G Gallery **EDIT - BORDERS**

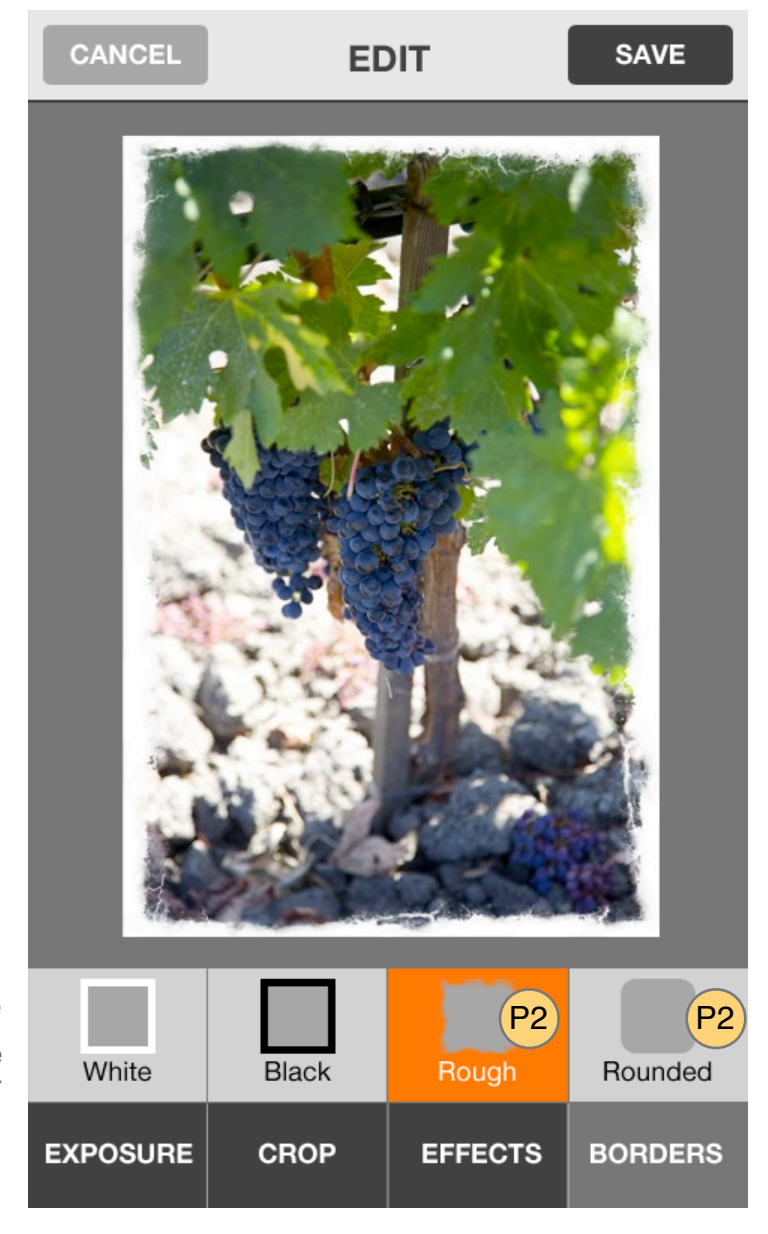

Select border style Tap again to unselect all to choose no border